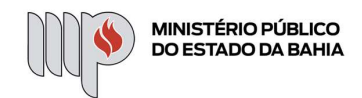

### Integração do Word Online com o IDEA: novidades da atualização de 11/07/2023:

# 1) Criação de documentos a partir de modelos

Agora o IDEA disponibiliza, no ajuizamento e peticionamento intermediário, a funcionalidade de criar documentos a partir de modelos. Esta funcionalidade cria arquivos Word Online a partir de peças preminutadas.

Ao selecionar o modelo a ser utilizado, o IDEA irá substituir as variáveis no conteúdo do documento com os dados do processo que está sendo editado no momento.

Basta clicar no botão marcado em vermelho:

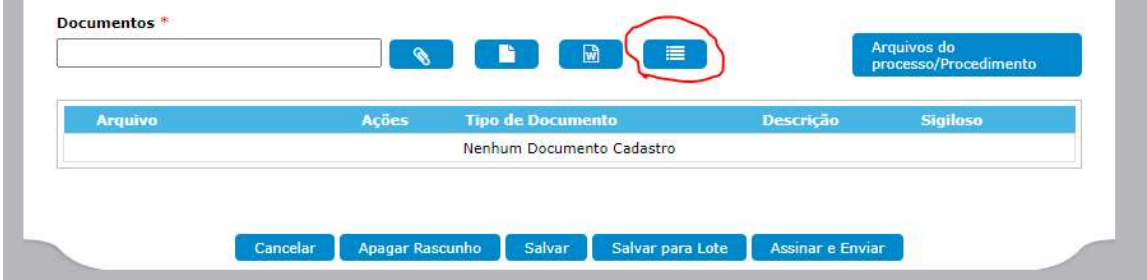

Será exibida a janela:

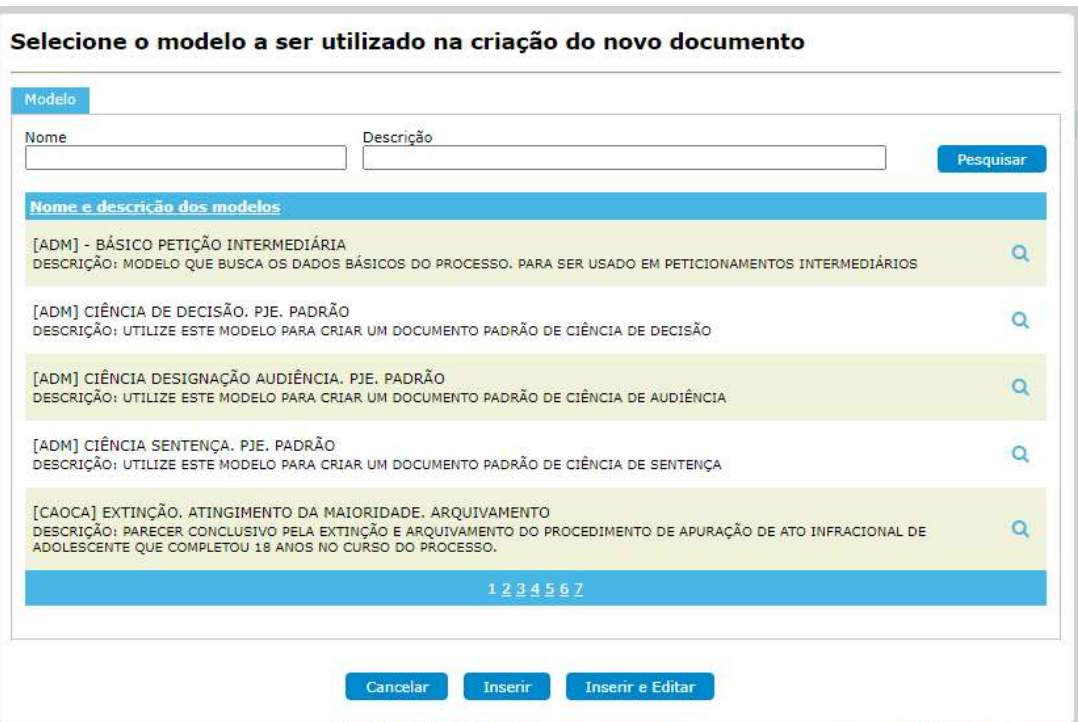

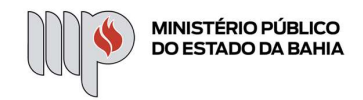

Selecione um dos modelos disponíveis e acione uma das seguintes opções: "Inserir" ou "Inserir e editar". A opção de "Inserir" apenas inclui o documento criado a partir do modelo na listagem de anexos do peticionamento. Já a opção de "Inserir e editar", além da inserir o documento, também abre o editor Word Online para edição da peça gerada.

# 2) Upload de arquivo com a extensão docx

Ao fazer upload de arquivo com a extensão docx, o IDEA irá convertê-lo em Word Online. Isso permitirá que o usuário não precise mais copiar textos do documento externo e colar no IDEA (o que frequentemente provocava a alteração da cor do texto, na conversão em PDF). Essa opção já está disponível tanto nas telas do INTEGRA quanto nas telas do ExtraJudicial e CION.

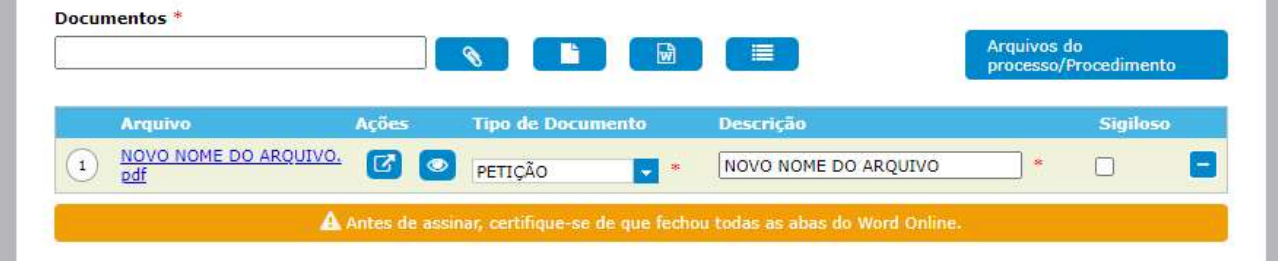

Após o upload de um arquivo do tipo .docx no IDEA, na hipótese do erro "Não é possível abrir este arquivo para edição" estar sendo apresentado ao tentar editá-lo no Word Online, prossiga com uma das seguintes opções:

I) Caso possua o Word instalado em sua máquina, selecione a opção apresentada no Word Online "Abrir no Aplicativo da Área de Trabalho"

- 1. Ao abrir o Word, selecione "Sim" no alerta cuja mensagem é "O Word encontrou conteúdo ilegível em << nome-do-documento >>.docx. Deseja recuperar o conteúdo deste documento? Caso você confie na fonte do documento, clique em Sim."
- 2. Navegue para o menu "Arquivo" -> "Salvar Como" -> "Outros Locais" -> "Este PC";
- 3. Selecione a opção do "Tipo de documento" "Documento do Word (\*.docx)";
- 4. Clique em "Salvar";
- 5. Faça o upload do novo arquivo no IDEA.

II) Caso possua o Libre Office Writer instalado na máquina, abra o arquivo original (utilizado para fazer o upload), e prossiga com os seguintes passos:

1. Navegue para o menu "Arquivo" -> "Salvar Como";

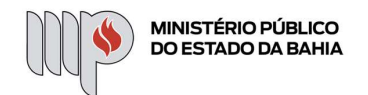

- 2. Na janela de "Salvar Como", na opção de "Tipo", selecione "Texto Office Open XML (transitório) (\*.docx)";
- 3. Faça o upload do novo arquivo no IDEA.

Atenção! Os documentos do Word Online pendentes de assinatura são armazenados por 30 (trinta) dias a contar da sua última alteração, para garantir a capacidade de armazenamento do SharePoint.

Portanto, ao desenvolver um documento a partir do Word Online integrado ao IDEA, antes que seja assinado, certifique-se de não o deixar sem alterações por todo esse período.

Caso antecipe uma situação em que determinado arquivo possa ficar todo esse tempo sem ser alterado (ainda pendente de assinatura), você também pode salvá-lo em sua máquina no ponto em que deixou e, futuramente, realizar outra vez o upload e continuar de onde parou.

# 3) Tela de Comunicações Eletrônicas - Resposta em Lote

Agora é possível selecionar avisos de intimação na listagem "Ciência automática ou dada pelo membro pendente de resposta" para respondê-las em lote. A seleção deverá se restringir a avisos originários de um mesmo sistema externo e a no máximo 5 (cinco) intimações por vez.

A diferença desta funcionalidade para o já largamente utilizado Envio em lote é que aqui não nos referimos a uma assinatura em lote de documentos que foram elaborados um a um, mas da elaboração de um único documento para responder a múltiplos processos.

Após realizar a seleção, é possível acionar o botão "Responder em lote", que irá remeter para uma nova tela, em que será possível configurar a resposta que será dada para os avisos.

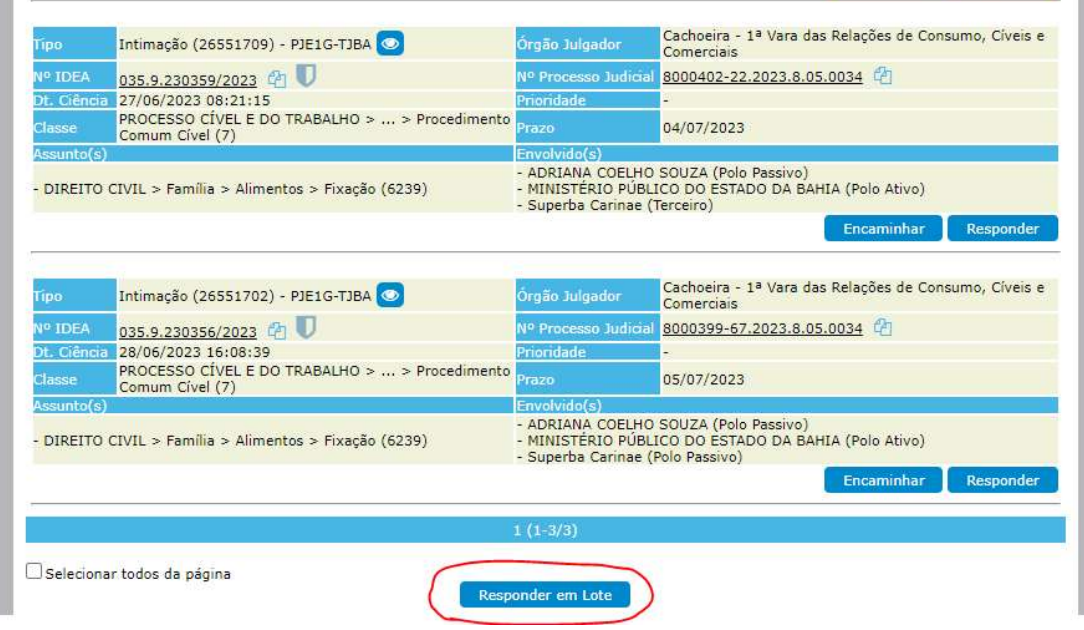

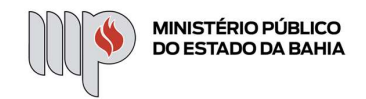

Ao acessar a tela, o usuário deverá informar os campos Movimento e Modelo. É possível selecionar como modelo um arquivo da própria máquina ou utilizar a opção de criação de documento a partir de modelo, já visto no item 1.

Ao utilizar a opção de anexar um arquivo da máquina local, o IDEA irá criar, para cada um dos avisos que está sendo respondido, uma cópia do arquivo para compor a resposta.

Já para o caso de utilizar a criação de documento a partir de modelos, o IDEA irá criar, para cada um dos avisos, um documento substituindo as variáveis do modelo com base no processo que está sendo respondido.

A funcionalidade de Comunicações Eletrônicas - Resposta em Lote permite apenas um único arquivo anexo por aviso a ser respondido. Desta forma, caso já tenha sido feita a seleção de um modelo, e se tente alterá-lo, serão gerados novos arquivos que substituirão os existentes.

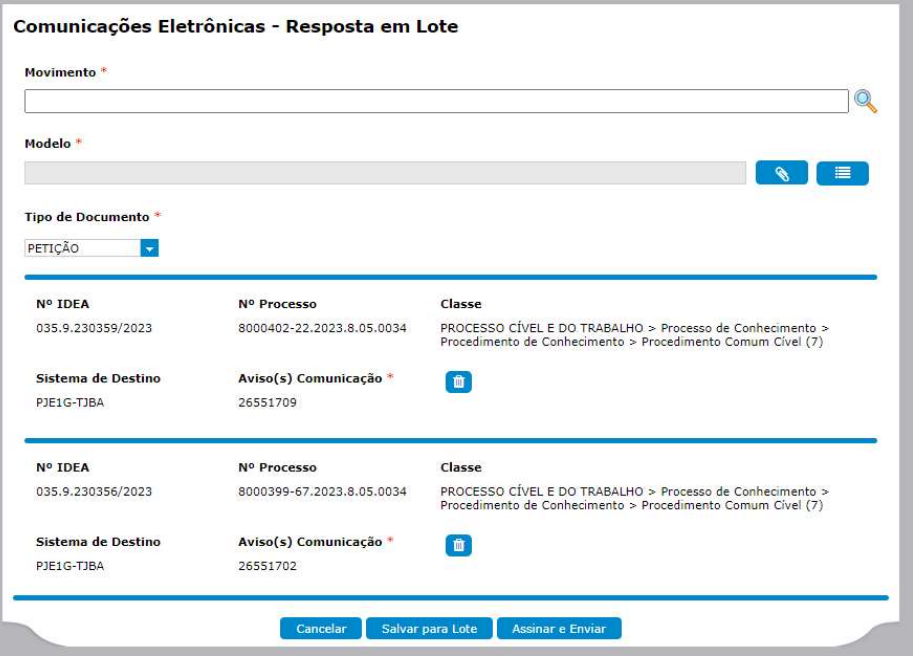

Após ter sido feita a seleção de modelo, o IDEA irá habilitar a opção de visualizar em cada um dos processos com intimação sendo respondida. Ao acionar o botão "Visualizar", é possível conferir o conteúdo da peça gerada como resposta para a intimação:

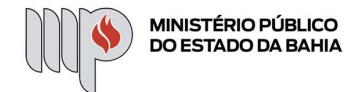

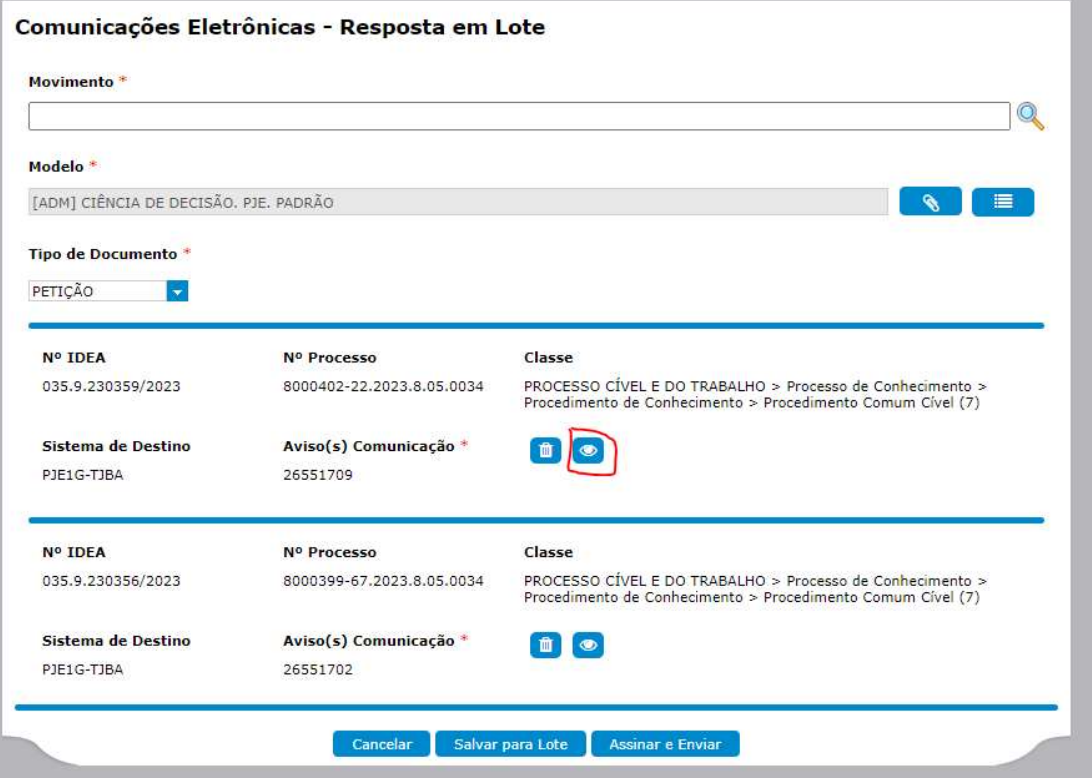

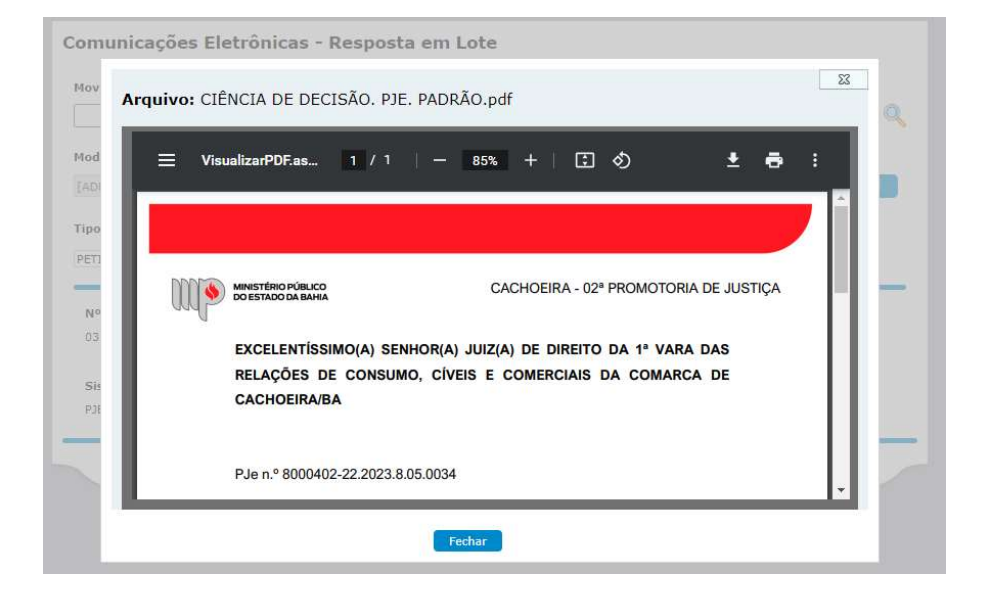

Caso o usuário tenha selecionado uma intimação para resposta em lote equivocadamente ou por alguma razão não queira mais respondê-la em conjunto com as outras selecionadas, é possível removê-la da resposta acionando o botão "Remover Item":